# *Donview All-in-One Interactive Whiteboard*

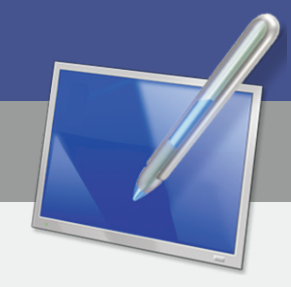

# **Operating Instructions**

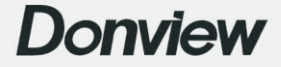

# Contents

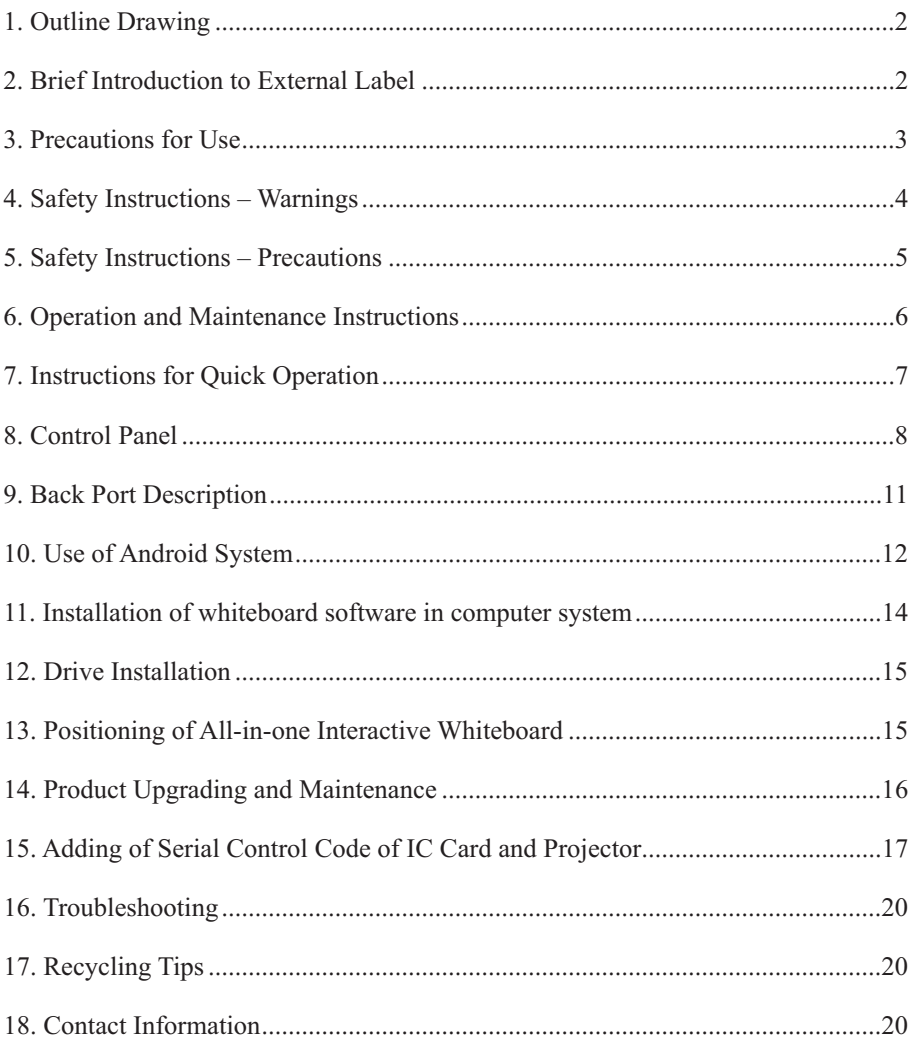

# **1. Outline Drawing**

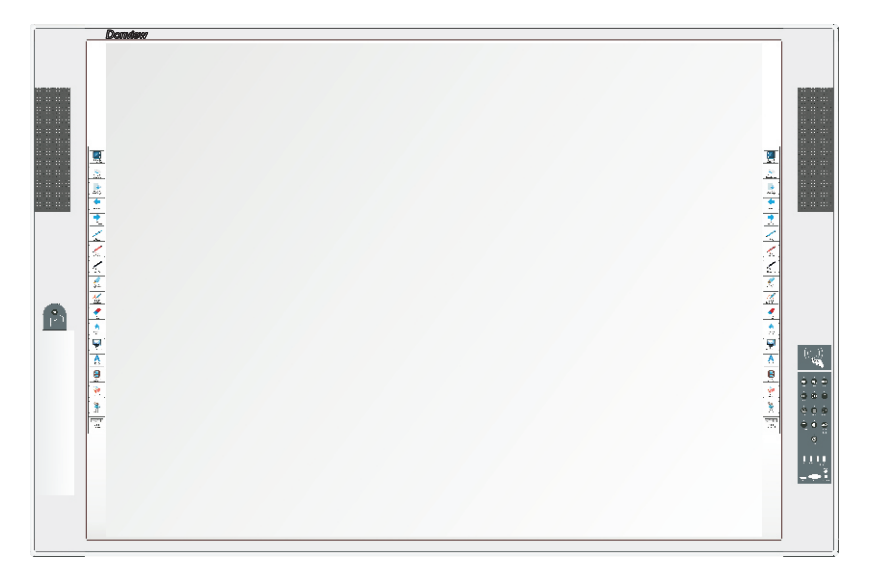

# **2. Brief Introduction to External Label**

# **Warning**

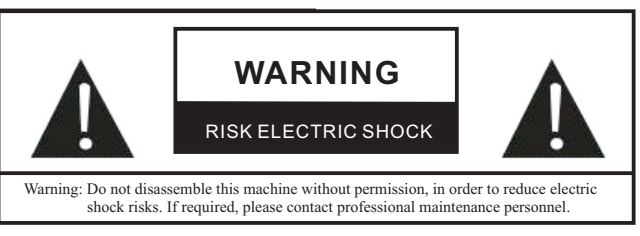

The safety related to design and manufacturing have been taken into consideration. However, improper operation may result in electric shock or fire. In order to prevent the product from damage, installation, operation and maintenance should be performed in accordance with the following rules. Please read the safety instructions before operation.

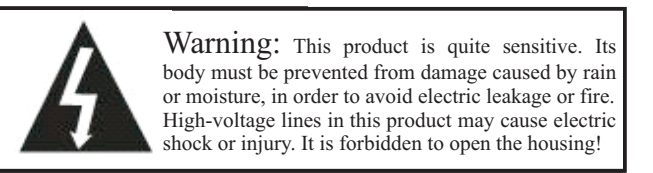

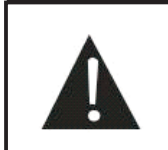

manual, in order to avoid damage. This symbol reminds the user to properly operate the product according to the instructions in the user

#### **FCC Warning**

This product has been tested in accordance with Part 15 of the FCC Rules, and is compliant with Class B equipment limitations, i.e. prevention of harmful interference in installation and operation by means of reasonable protective measures. This product involves generation, use and irradiation of radio frequency energy. Failure to observe the installation and operation instructions in this manual may cause harmful interference to radio communication. In the case of interference to the radio and television, you can take the following corrective measures.

- Increase the distance between this product and radio communication equipment.
- Adjust or relocate the antenna of radio communication equipment.
- Connect this product and radio communication equipment to different lines.
- Contact the local deal for technical advice.

In order to ensure the continued compliance with FCC requirements, please use the accompanying ground power cord and ferrite-coated magnetic-core shielded video cable. The rights related to this product will be invalid in the case of modification without explicit approval of the relevant authority.

#### **3. Precautions for Use**

3.1 Comfortable viewing distance

The appropriate viewing distance is 5-7 times of the screen height.

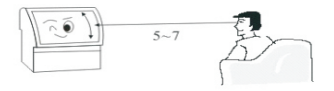

#### 3.2 Height and angle

You will not feel tired if the viewing height and angle are appropriate.

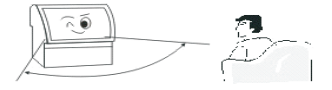

#### 3.3 Volume

The volume should be appropriate to avoid interference to others (especially at night).

#### 3.4 Ambient brightness

The direct sunlight, over high or low brightness in the room, darkness of the surrounding environment or reflection of the fluorescent screen will cause the eye fatigue. Hence the screen should be prevented from direct sunlight and the soft indirect light should be kept in the room. It is recommended to use this product under the light conditions suitable for newspaper reading.

#### 3.5 Appropriate rest

Using the DLP projection display technology, this product will not flicker or lead to radiation injury. However, it is recommended to have a rest after using this product for a period of time.

#### 3.6 Handling

- Ø This product must be lifted before handling.
- Ø This product must be handled by two persons at least, in order to keep it stable and avoid damage to the housing.
- Ø The screen must not be scratched in the handling process.

## **4. Safety Instructions - Warnings**

4.1 In the case of smoking, immediately turn off the main power switch and remove the power plug. Promptly contact the dealer. If the machine is operated in the above case, fire or electric shock will be caused!

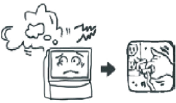

4.2 In the case of no image on the screen or sound output, immediately turn off the power switch and remove the power plug. If the image or sound disappears suddenly in operation, do not continue to use this product. Instead, contact the dealer.

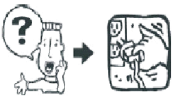

4.3 In the case of sudden falling onto the ground or damage to the housing, immediately turn off the power switch and remove the power plug. Contact the dealer for help. Do not continue to use this product, in order to avoid fire or electric shock.

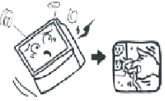

4.4 Do not insert or remove the power plug with the wet fingers. Otherwise, electric shock may be caused.

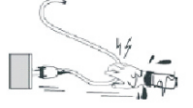

4.5 Prevent the power plug from accumulation of dirt and dust. Otherwise, the plug insulation will decline. Please remove the dirt and dust on a regular basis, in order to avoid fire.

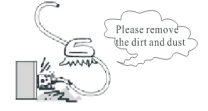

4.6 Do not repair, modify or disassemble highvoltage and fragile parts of this product. Otherwise, electric shock, fire or damage to parts may be caused. Refer to the warranty and contact the dealer for repair details.

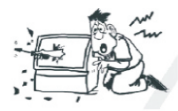

4.7 Prevent long-time exposure to rubber or plastic products. Otherwise, housing deterioration or paint stripping may be caused.

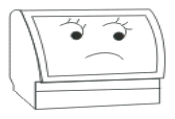

4.8 Only the 220V AC power socket is applicable to this product. Do not use this product except with the rated voltage (220V AC). Otherwise, fire or electric shock may be caused.

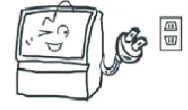

4.9 Do not touch the antenna or power cord in the case of lightning or thunder. It is recommended to immediately remove the plug from the power socket once lightning occurs. Do not touch the lead wire of the antenna, in order to avoid electric shock.

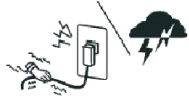

4.10 Prevent this product from high temperature or direct sunlight. Otherwise, fire may be caused as a result of abnormal rise of the internal temperature.

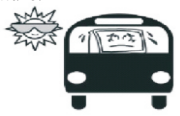

4.11 It is strongly recommended not to use the extension cord or share the wall-mounted plug with other electrical articles. If the extension cord is used, check its rated voltage for conformity. Fire may be caused if the extension cord is overloaded.

4.12 Do not place the case, pot, glass, cosmetics, chemical container, liquid or small metal objects above this product. If any liquid or small object falls into this product, fire or electric shock may be caused. In the case of any small object in this product, please immediately turn off the power supply, remove the power plug and contact the dealer.

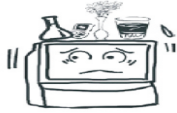

4.13 There must not be foreign matters in this product. Otherwise, fire or electric shock may be caused. If there is any foreign matter, immediately turn off the power supply, remove the power plug and contact the dealer. Pay particular attention to prevent children from putting foreign matters into this product.

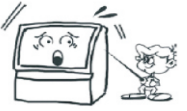

4.14 This product must not be exposed to soot or vapor, or kept near the heater or in a dusty place. Otherwise, the image quality will be affected, and fire and electric shock may be caused.

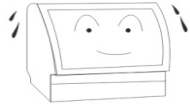

# **5. Safety Instructions - Precautions**

5.1 Do not block the vent hole, or keep the screen upward, sideward or inverted, or place this product into the closet or shelf of poor ventilation. Keep the rear shell more than 15CM away from the wall. Do not place this product on the carpet or flammable object, or cover this product with the curtain or tablecloth. Fire may be caused in all the above cases.

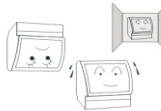

5.2 Install this product in a flat, solid and wellventilated place.

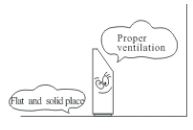

5.3 Do not place any heavy object on this product. Otherwise, this product may topple over because of instability of the center of gravity or be damaged in the case of falling of the heavy object.

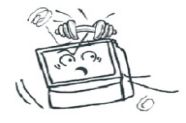

5.4 This product must be handled by two persons or more. Before handling, remove the power plug, remove the antenna and other connectors, and lift this product. Handle this product with great care to prevent impact or damage to the screen.

5.5 Do not standard or sit on this product. Pay particular attention to prevent children from climbing onto or playing on the television, in order to avoid dislocation, falling, damage or injury.

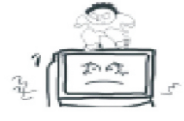

5.6 Do not remove the rear cover, housing panel or any other cover, as the internal high-voltage parts may lead to electric shock. Contact the dealer for any adjustment and repair.

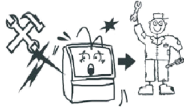

5.7 Do not keep this product or power cord near the heater, as the surface housing or power cord may be deformed or molten and fire may be caused as a result of heating.

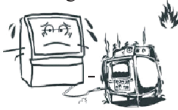

5.8 Prior to cleaning or repair, remove the power plug. If cleaning is carried out but the plug is not removed, electric shock may be caused. Please clean with the screen with soft cloth to prevent scratching (refer to the maintenance requirements).

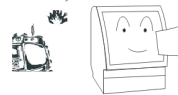

5.9 Do not cut, twist, bundle, change or bend wires, or pull them with excess force during operation, or place any heavy object on the power cord. Otherwise, the power cord may be damaged, resulting in fire and electric shock. If the power cord is damaged, contact the dealer.

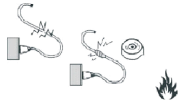

5.10 Remove the power plug by holding it instead of pulling the power cord. Otherwise, the power cord may be damaged, resulting in fire or electric shock.

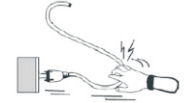

5.11 Do not keep this product in the shaking, sloped, vibrating and other instable places. Otherwise, it may fall off or topple over, resulting in injury or damage.

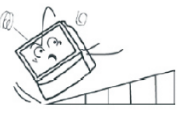

5.12 Remove the power plug before long downtime. If you do not use this product in a long time due to travel or business trip, remove the power plug, to prevent fire caused by the decline of power cord insulation.

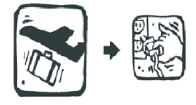

# **6. Operation and Maintenance Instructions**

6.1 Routine maintenance of touch screen:

1) Remove the dust on the touch screen by gently wiping with the buckskin or highgrade glasses cloth.

2) Clean the fingerprints and grease on the touch screen of the all-in-one interactive whiteboard with the special detergent. Wipe the screen from the center to edges, until the detergent is cleaned.

3) Prevent the interfaces of the screen and its frame from water, in order to avoid burning of internal parts as a result of short circuit.

4) Do not scrub the screen surface with hard towel, in order to avoid the influence on the display effect cause by roughening.

5) If the grease cannot be wiped, paste the transparent tape onto and then remove it from the screen.

6.2 Routine maintenance of all-in-one interactive whiteboard:

1) The all-in-one interactive whiteboard may be burnt in the case of long-time operation. If not in use, it must be turned off. Otherwise, internal parts may be subject to burning or ageing.

2) The unnecessary vibration should be prevented. The precision parts inside the all-inone interactive whiteboard may be damaged in the case of severe vibration.

6.3 Instructions for routine operation:

1) Keep the appropriate humidity.

2) Turn on and off the whiteboard properly in order to protect the data and prolong the service life.

3) Strict follow the procedures. Turn on the power supply, screen and computer in sequence. Turn off the computer at first and then the screen. When all the indicators of the computer and screen are OFF, turn off the power supply.

4) Do not write or draw on the infrared frame of the touch screen, or damage it with any object. Regularly clean dust on the infrared frame. Otherwise, the touch function may be affected.

5) Keep this electronic product away from the damp and vibrating place.

Statement: Zero power consumption cannot be achieved unless no external input power supply is connected.

## **7. Instructions for Quick Operation**

#### **7.1 ON/OFF operation of all-in-one interactive whiteboard**

1) Check whether the power cord is connected properly (the power socket of the all-in-one interactive whiteboard should be on the left or right side of the screen) and whether the power supply is in a safe environment.

2) Press the power switch on the left (or right) back. Then the indicator in the card swiping zone of the front control panel will turn red, indicating that the all-in-one interactive whiteboard can be turned on.

3) Put the IC card close to the card swiping zone in the upper part of the right control panel. Then the all-in-one interactive whiteboard will be unlocked. Press the "ON/OFF" key on the control panel, and the indicator above this key will turn blue, indicating that the all-in-one interactive whiteboard is in the ON state. If provided, the computer will automatically start running a few seconds after startup of the screen, and the indicator above the "Computer ON/OFF" key will turn blue.

4) After the all-in-one interactive whiteboard is started successfully, other operations can be performed.

5) When this product is in the ON state, the screen and computer can be turned off by pressing the "ON/OFF" key on the right control panel. In this case, the indicator above the "ON/OFF" key will turn red, and the all-in-one interactive whiteboard will be in the standby state.

6) If the power switch on the left (or right) back is turned off in the standby state, the key indicators on the front right control panel will be OFF, and the all-in-one interactive whiteboard will be shut down normally.

#### **7.2 Connection of external PC to all-in-one interactive whiteboard**

The external PC can be connected in two methods: using the VGA cable (to be selfprovided) or HDMI cable (as an accessory or to be self-provided).

Steps of the first connection method:

1) Connect one end of VGA cable to the VGA input port on the right control panel, and the other end to the VGA port of external PC.

2) Connect one flat end of USB cable to the "TOUCH USB" port of the control panel, and the other flat end to the USB port of external PC (for touch operation).

Steps of the second connection method:

1) Connect one end of HDMI cable to the HDMI input port of the right control panel, and the other end to the HDMI port of external PC.

2) Connect one flat end of USB cable to the TOUCH USB port of the control panel, and the other flat end to the USB interface of external PC (for touch operation).

#### **Recommendation: Connect the HDMI cable of 3m or less to the HDMI interface of the control panel, and the VGA cable of 1.5m or less to the VGA interface.**

After connecting the cable, you can switch the screen of external PC to that of the all-in-one interactive whiteboard for display and touch operation. The whiteboard software can be applied in the external PC for writing and marking. Refer to specific requirements for installation and operation of the whiteboard software.

**Note:** In the case of any difference between the actual product and text description, the actual product will prevail.

# **8. Control Panel**

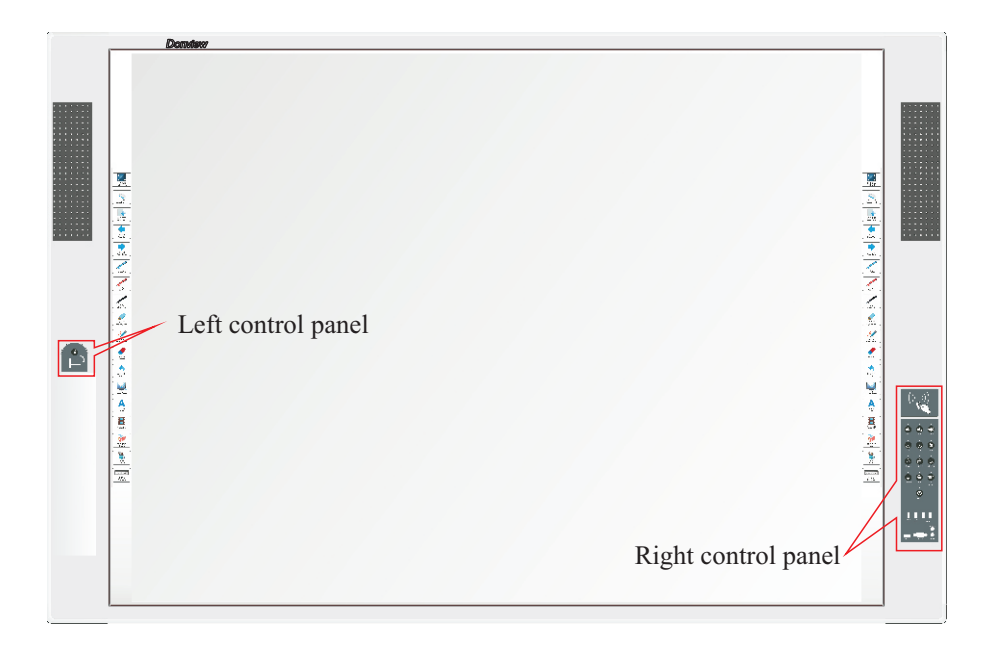

7

#### **8.1 Description of Control Panel**

#### Right Control Panel

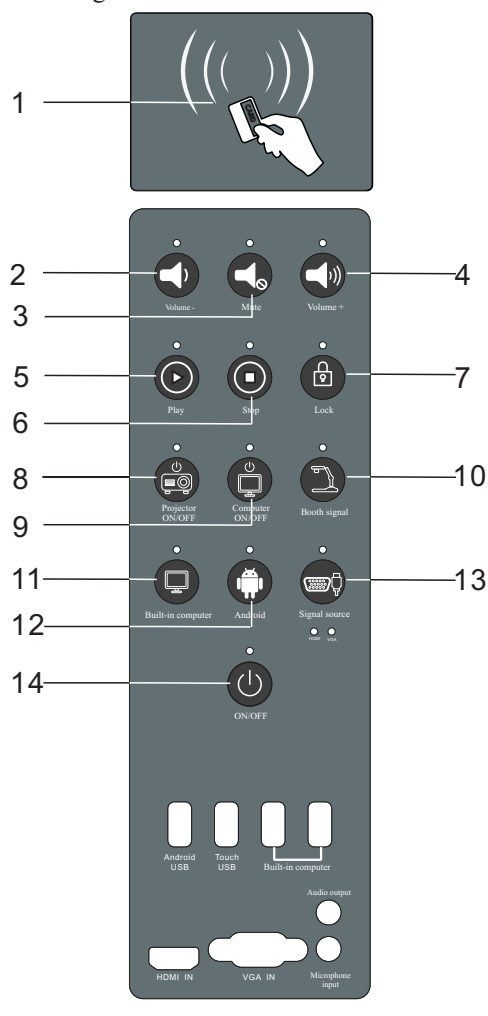

# Left Control Panel

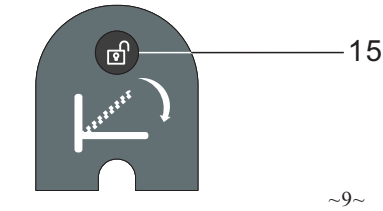

1. IC card swiping zone: if the corresponding IC card is close to the swiping zone after the power supply is turned on but the product is not started, the product will be automatically energized, and the indicator above the swiping zone will change from red to blue, and the "ON/OFF" indicator will flicker.

2. Loudspeaker volume decreasing key: if this key is pressed, the indicator above this key will flicker once. If the volume is the minimum, the indicator will not respond after this key is pressed.

3. Loudspeaker mute key: if this key is pressed, there will be no sound output in the loudspeaker, and the indicator above this key will be normally ON. If this key is pressed again, the sound output will be restored, and the indicator will be OFF.

4. Loudspeaker volume increasing key: if this key is pressed, the indicator above this key will flicker once. If the volume is the maximum, the indicator will not respond after this key is pressed.

5. Recorder start key: if this key is pressed, recording will be started (only valid for the product with the recording function).

6. Recorder stop key: if this key is pressed, recording will be stopped (only valid for the product with the recording function).

7. Lock key: if this key is pressed, all the panel keys and touch screen will be locked, and the indicators will be normally ON. You can swipe the IC card to unlock them. All the indicators will be OFF after unlocking.

8. Projector ON/OFF key: controlling the ON/OFF state of the projector.

9. Computer ON/OFF key: controlling the ON/OFF state of the internal OPS computer.

10. Booth signal key: if this key is pressed, the booth will be opened directly, and the booth image will be shown on the screen (if the high-speed photographic apparatus is used and this key is pressed with the OPS computer image on the screen, the booth function of the whiteboard software will be enabled.)

11. Built-in computer key: if this key is pressed, the screen display channel will be switched to the OPS computer channel. (For the double-screen mode, this key can be pressed to switch the double-screen display, main screen display and auxiliary screen display.)

12. Android key: if this key is pressed, the screen display channel will be switched to Android channel (only valid for the product with Android function).

13. Signal source key: press it to directly switch the front HDMI channel and VGA channel for image display.

14. ON/OFF key: press it to directly switch the turn on or off the all-in-one interactive whiteboard.

15. Booth lock switch: if this key is pressed, the booth tray will pop up automatically.

#### **8.2 Description of front interface panel**

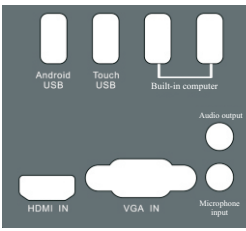

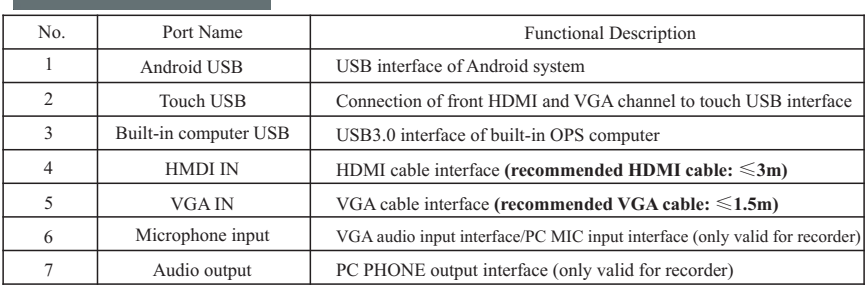

#### **8.2 Description of front interface panel**

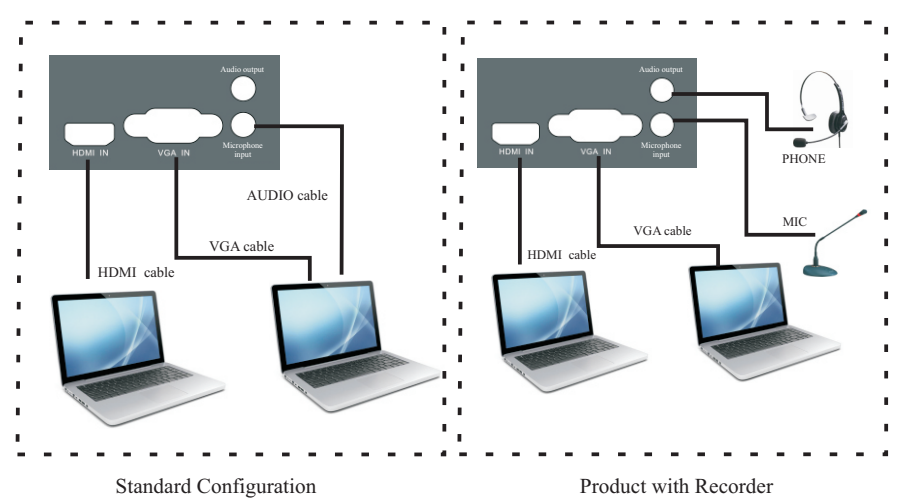

# **9. Back Port Description**

#### **9.1 Description of lower right ports**

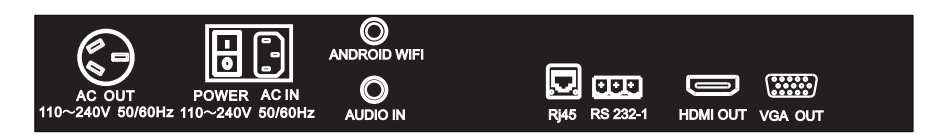

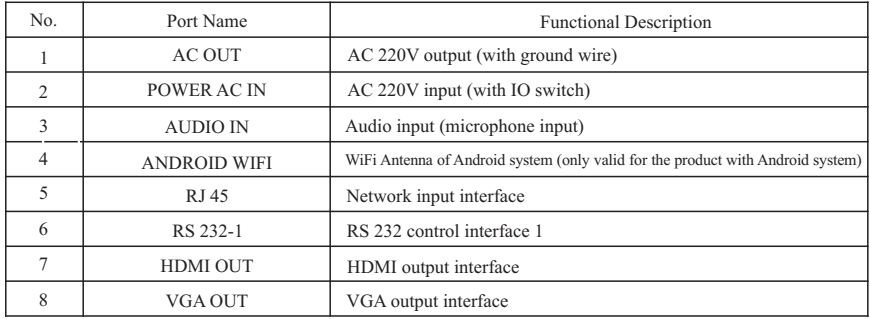

#### Definition of RS 232 Control Interface

#### RS 232 1 3 3 3

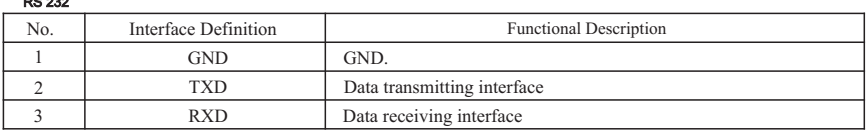

#### **9.2 Wiring Diagram of Back Interfaces**

#### **Wiring Diagram of Single-screen All-in-one Interactive Whiteboard**

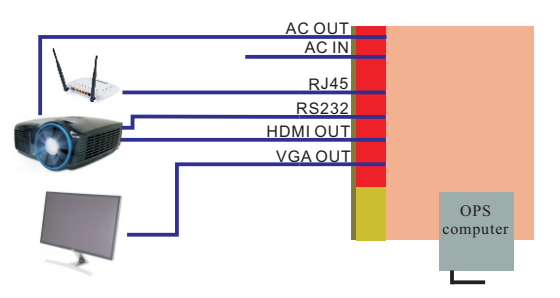

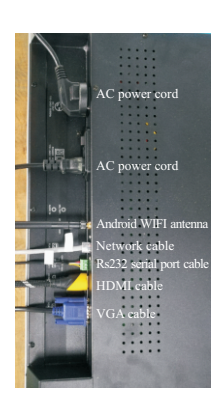

Note: Both the VGA input type projector and HDMI input type display are optional, but the latter has better effects.

# **10. Use of Android System**

#### **10.1 Enabling of Android system**

1) Press "Android" on the control panel to enable the Android system, as shown below

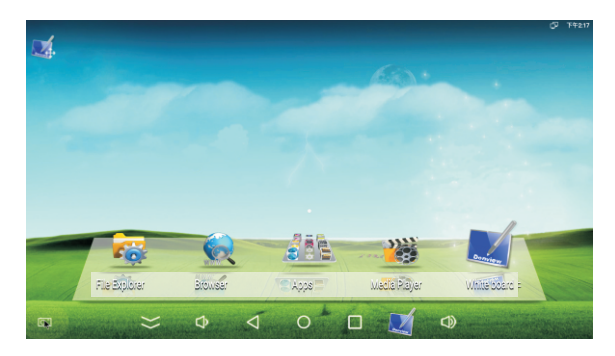

#### **10.2 Use of floating menu**

- 1) floating menu hide key: click it to hide the floating menu in the Android channel.
- 2)  $\Box$  volume decrease key: click it to decrease the volume of Android system.

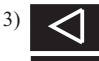

Back/Exit key: click it to exit the current interface of application and go back to the previous menu.

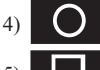

4) Home key: click it to go back to the home page of Android system.

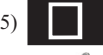

5) List key: click it to list the enabled applications.

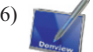

 $\overline{7}$ 

- 6) Whiteboard software startup shortcut: click it to open the whiteboard software in Android system.
	- 7) Volume increase key: click it to increase the volume of Android system.

#### **10.3 Use of home page of Android system**

- 1) Explorer: click it to open the explorer directory of Android system.
- 
- 2) Browser: click it to open the browser of Android system.
- $3)$   $\overrightarrow{AB}$  All applications: click it to open all application icons of Android system.
- Player: click it to open the video player directory of Android system.
- 5) Whiteboard software: click it to open the whiteboard software in Android system.

#### **10.4 Enabling of whiteboard software in Android system**

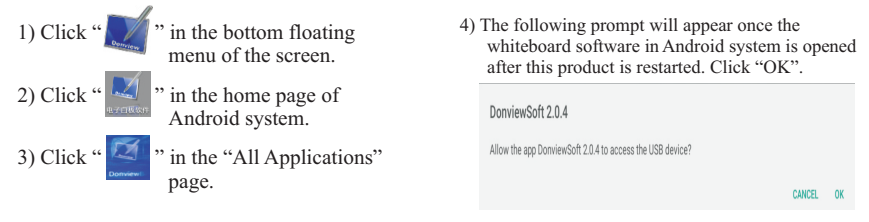

#### **10.5 Use of whiteboard software in Android system**

The following software toolbar below will appear after the whiteboard software is enabled. The screenshot of the current page of Android system is shown before whiteboard software is enabled.

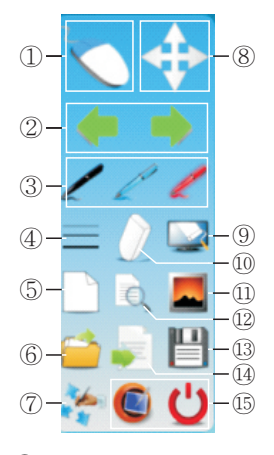

- ① Switch the writing and mouse mode.
- ② Turn pages up or down.
- ③ Select the writing pen by means of clicking.
- ④ Select the line width and eraser size.
- ⑤ Add a new page. The background is the current page screenshot of Android system after software enabling.
- ⑥ Open the zip file in whiteboard software.
- ⑧ Moving toolbar.
- ⑨ Clear.
- ⑩ Erase.
- ⑪ Page background selection: screenshot, white, black, yellow, blue and red in sequence.
- ⑫ Page browsing.
- ⑬ Save the zip file in the local "Data" directory or SD card or USB flash disk. This file must be opened with Android whiteboard software.
- ⑭ Save the current page as the PNG file into the local "Data" directory or SD card or USB flash disk. This file can be opened in the Android system.
- ⑮ View the software version and exit the software.

#### ⑦ Options: positioning, shortcut key positioning and setting.

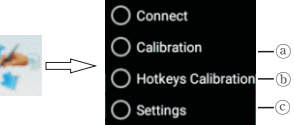

ⓐ Positioning: 4-point, 5-point, 9-point and 16-point positioning. Click it to enter the positioning interface and return to the previous page after positioning.

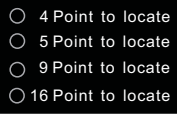

ⓑ Shortcut key positioning: as shown below, click it for positioning of left and right shortcut keys. Note that the positioning point is in the upper left or lower right corner.

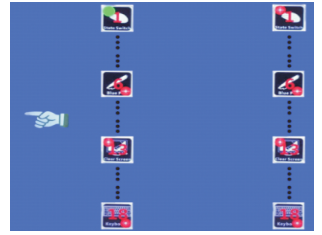

ⓒ Setting: cancel the shortcut key and change the language (English or Simplified Chinese), as shown below.

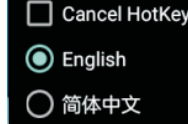

#### **10.6 Use of shortcut keys in Android system**

Not all shortcut keys on the left and right side are valid in Android system. The following shortcut keys are valid: 1) Mode switching; 2) New page; 3) Page turning; 4) Blue/red/black/highlighter pen; 5) erasing; and 6) clearing.

#### **11. Installation of whiteboard software in computer system**

#### **11.1 Instructions for whiteboard software CD installation**

DonviewBoard whiteboard software is provided with two CDs:

- $\triangleright$  Whiteboard software (kindergarten and primary school): for kindergartens and primary schools.
- Ø Whiteboard software (general): for junior high schools, high schools, vocational schools, universities and other industries.

#### **11.2 Key considerations for installation**

Note: In the case of interception by the anti-virus software or firewall software during installation, select "Allow all program operations" and "Remember my choice. No more reminding." Otherwise, the installation will fail or the software operation will be affected.

#### **11.3 Whiteboard installation interface**

Place the Donview whiteboard software into the computer CD-ROM. The software will automatically run and the following interface will pop up.

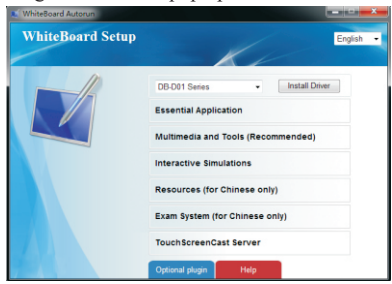

Note: If the above interface does not pop up automatically, click "autorun.hta" application program in the CD. Then the above interface will pop up.

# **12. Drive Installation**

The drive is not required for this model.

# **13. Positioning of All-in-one Interactive Whiteboard**

After Donview whiteboard software is installed, the "Device Positioning" icon " generated on the desktop. Double-click this icon. **The interface as shown on the right** will appear.

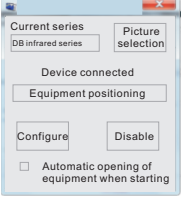

#### **13.1 Current series display and change**

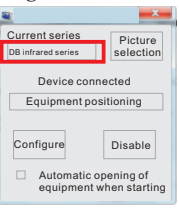

Click "Current series" and select "DB infrared series".  $\Leftarrow$  Then click "Enable device". If connection succeeds, **the interface as shown on the left** will appear.

#### **13.2 Single-screen positioning**

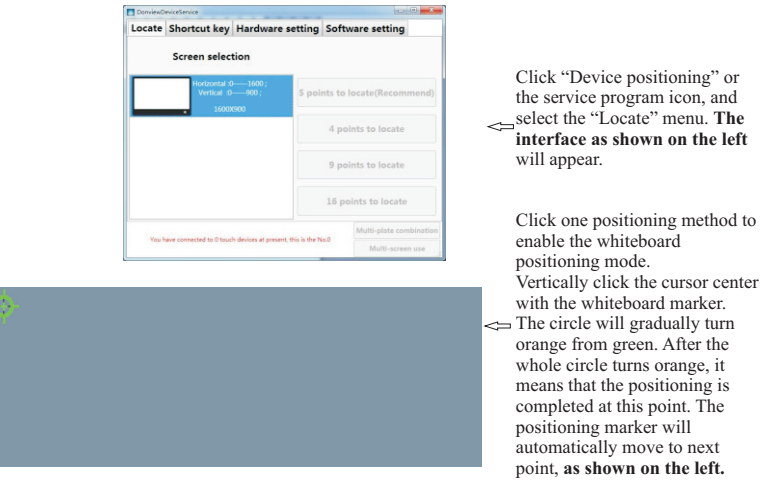

#### **13.3 Shortcut key configuration**

Click "Configure" to configure the functions of shortcut key icons of the all-in-one interactive whiteboard.

#### **13.4 Service program exit**

Click "Disable" to exit the service program. The system tray icon will disappear.

#### **13.5 Automatic enabling of whiteboard after startup**

If "Automatically enable the device after startup" is selected, the all-in-one interactive whiteboard will be automatically connect to the enabling service program after the computer is restarted.

### **14. Product Upgrading and Maintenance**

Description of the product upgrading and replacement module:

#### **14.1 Upgrading:**

Online upgrading: the current all-in-one interactive whiteboard must matches with the latest version. If there is enough storage space, the latest version will be downloaded and installed.

Local upgrading: the upgrade package is provided from the applicable installation package under the root directory of the existing external device.

#### **14.2 Module replacement:**

1. Software module updating: the user can update the materials, resources, simulation and examination module while upgrading the software.

2. Hardware module updating: if the hardware is faulty or new functions are needed, the user can apply to the manufacturer for updating the following modules: interface module, power supply module, infrared transmitter and receiver module, ops computer module, and Android module.

#### **14.3 Maintenance:**

Early failure can be prevented, and careful and regular cleaning can help to prolong the service life. Cleaning must not be carried out until the power supply is turned off and the power cord is removed.

1) Screen cleaning:

① Effective method to keep the screen clean: add a small amount of softener or detergent into warm water, soak and wring soft cloth and then wipe the screen.

② If there is excess water, dry the screen before startup.

2) Casing cleaning

 Remove the dirt or dust on the casing with soft and dry lint-free cloth. Do not wipe the ① casing with wet cloth.

2 Preferable, disconnect the power supply before downtime, in order to prevent damage caused by lightning or radio waves.

③ This product must not be disassembled by non-professionals. In the case of any problem, contact the local franchised maintenance personnel.

#### **14.4 Warranty:**

1) Entire product: 1 year

2) Accessories: 3 years

3) Software: lifetime upgrading free of charge

# **15. Adding of Serial Control Code of IC Card and Projector**

#### **15.1 Adding of serial control code of projector**

1) Query the number of COM port for connection of the OPS computer and control panel of all-in-one interactive whiteboard.

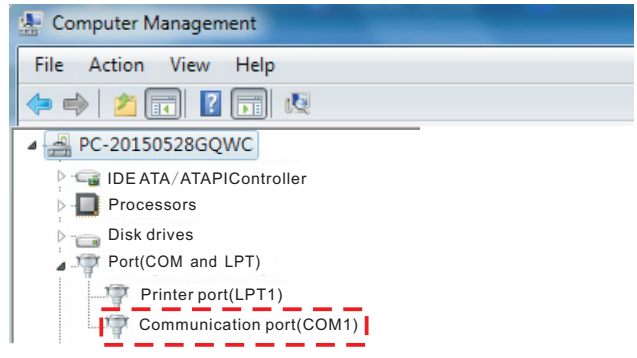

2) Open the "Multimedia control setting program" folder in the OPS computer and click "ControSetting" to open the "Multimedia Setting" application.

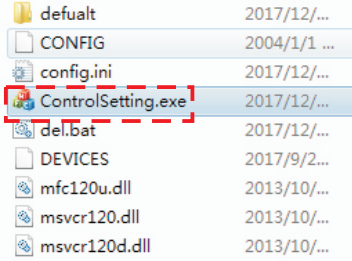

2) Click the "Get Info" icon in the "Transmit Data" menu. Confirm that the COM port status in the lower left corner is the same as that in Step 1). Then click the "Transmission Port" icon in the "Communication Port" menu, and select the COM port.

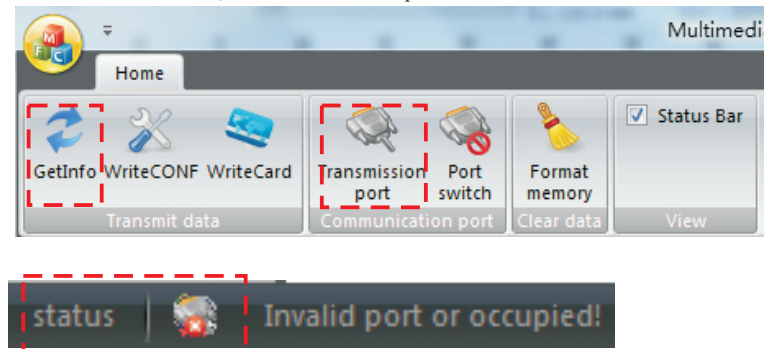

3) Fill the serial port code of the projector to be controlled in the "System Configuration" interface, according to the example in Figure I. Set the COM port as shown in Figure II (**set the baud rate the same as that of the projector**). Then click "Save serial port code" to save the setting.

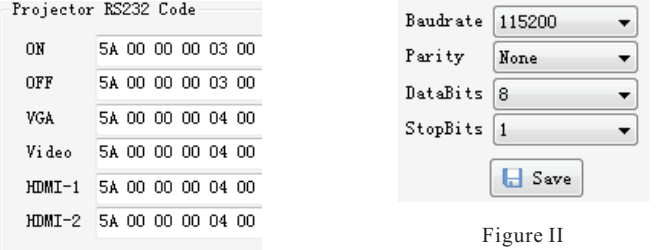

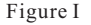

4) Click "Write system configuration" in the "Transmit Data" menu, and write the serial port control code of the projector.

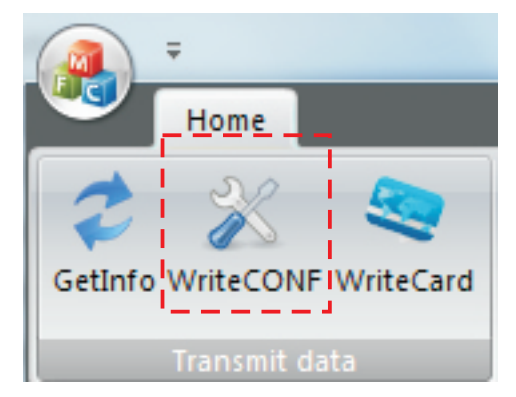

5) Set the "Functional options", "Projector input signals", "Output options" and "Control modes" in the "System Configuration" interface. Specific meanings are as follows.<br>(1) Use IC card: to unlock and energize the all-in-one interactive whiteboard

- $\overline{O}$  Use IC card: to unlock and energize the all-in-one interactive whiteboard.<br> $\overline{O}$  Use VGA booth: the video input device is used as the booth If the high-sr
- Use VGA booth: the video input device is used as the booth. If the high-speed photographic apparatus is used, this option will not be selected.
- ③④ PC ON in class and PC OFF after class: the all-in-one interactive whiteboard has the functions of turning off the projector and OPS computer with one key.
- ⑤ HDMI: the projector is connected to the HDMI input interface of the all-in-one interactive whiteboard. In the case of VGA input, select "VGA" and "VGA as EDID source".
- ⑥ Serial port: to enable the serial port control mode of the projector.

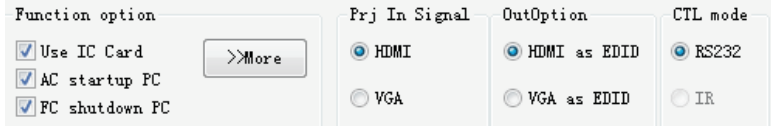

#### **15.2 IC card adding**

1) Click "Add card" in the IC card management interface. Put the IC card to be added close to the IC card swiping zone of the control panel, and read the IC card information. The options of the "Swipe to start the system" under the "Functional option" menu in the "Add Card" interface are defined as follows:

① Selected: after card swiping, the all-in-one interactive whiteboard will be energized and the system will be started.

② Not selected: after card swiping, the all-in-one interactive whiteboard will be energized but the system will not be started.

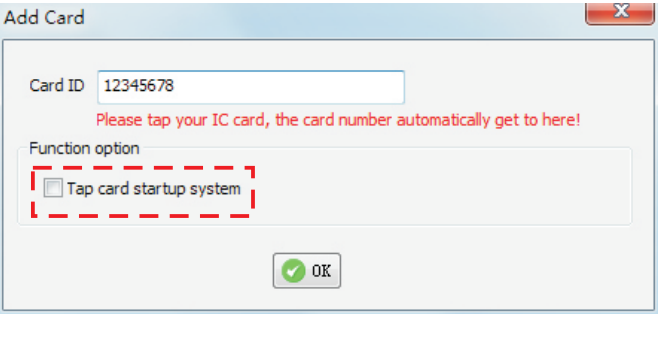

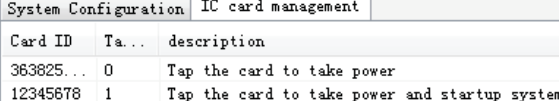

2) Click "Write card " in the "Transmit Data" menu. The IC card will be added.

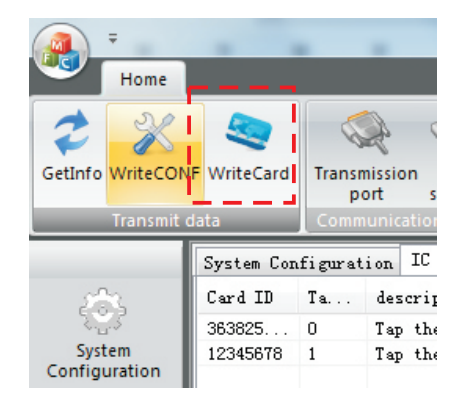

# **16. Troubleshooting**

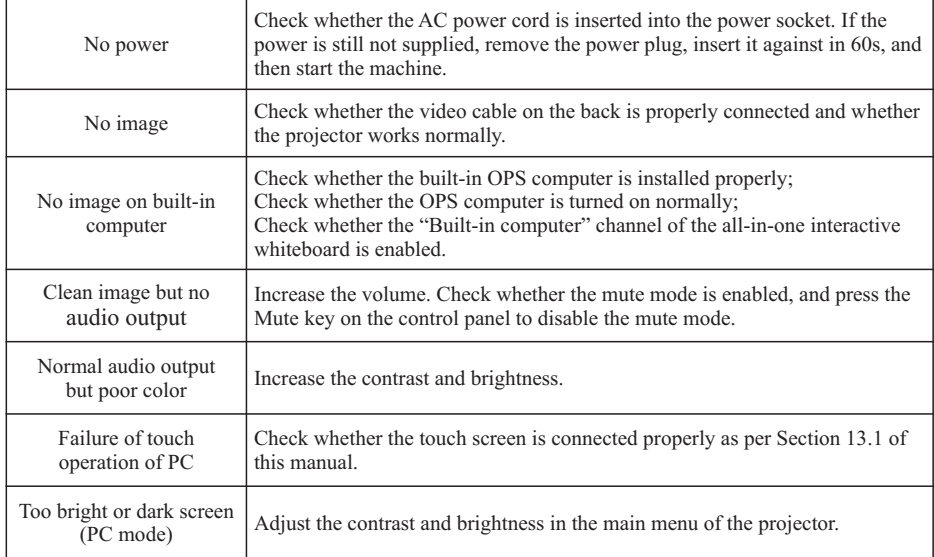

# **17. Recycling Tips**

In order to better care for and protect the earth, the user should submit the product needed no longer or after expiration of service life to the state-recognized and qualified manufacturer for recycling, according to the national laws and regulations on recycling and disposal of electrical and electronic wastes.

# **18. Contact Information**

Company Name: Shenzhen Donview Electronics Co., Ltd. Website: http://www.donvieware.com http://www.donview.cn Service Hotline: 400-001-8522